# **⽇本認知症学会 第31回専⾨医教育セミナー 2024年4⽉21⽇(⽇)9:00 〜 23⽇(⽕)17:00**

# **動画視聴・参加証ダウンロード⽅法のご案内**

### **手順1:WEB開催プラットフォーム「メディカル プライム」へ アクセスしてください。https://medicalprime.jp/**

### **⼿順2︓TOP画⾯右上のログインボタンより、ご登録済の メールアドレスとパスワードを入力してください。**

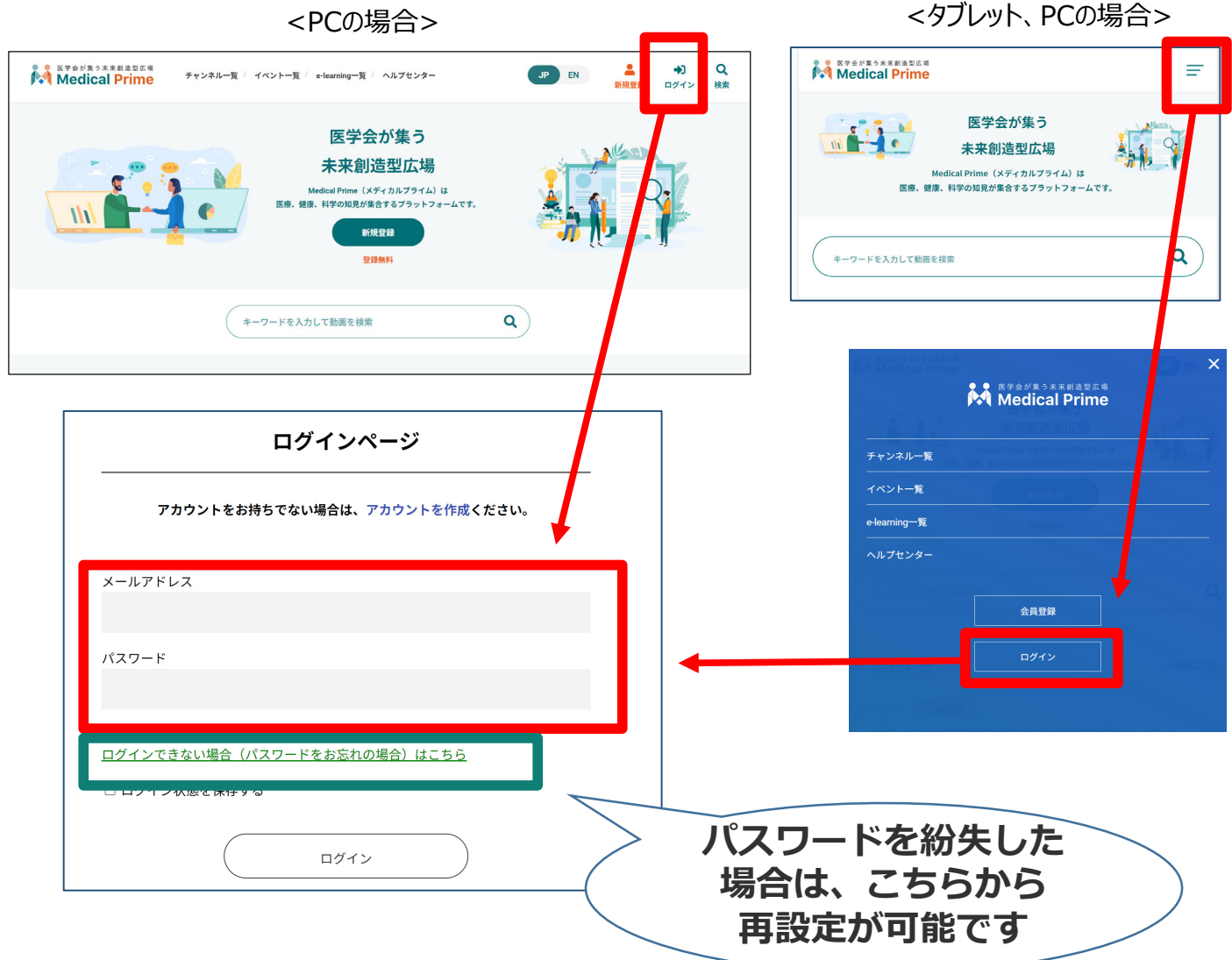

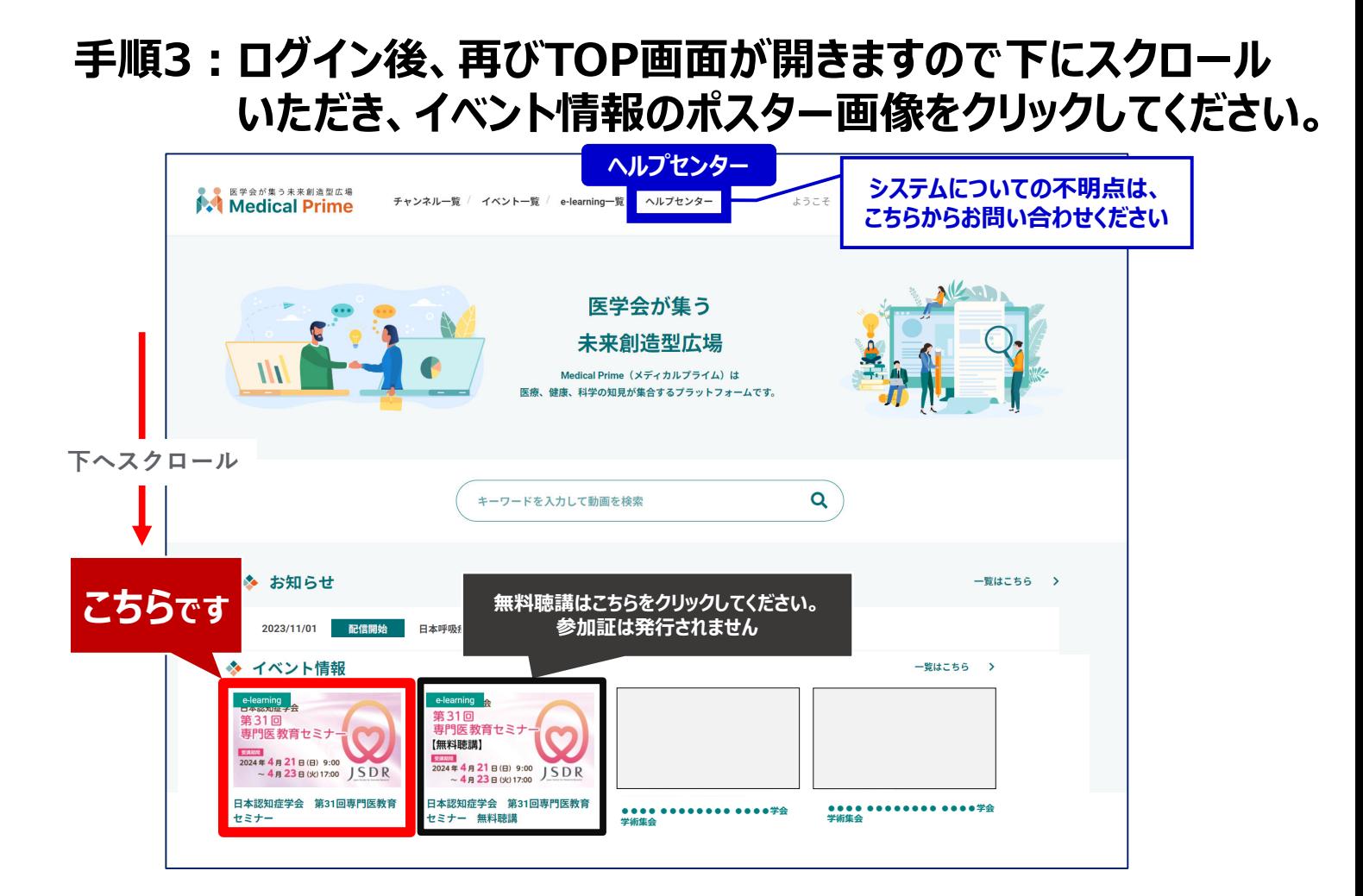

### 手順4:教育セミナー専用ページが表示されますので、画面 **右上のステータスバーが緑⾊であることをご確認ください。**

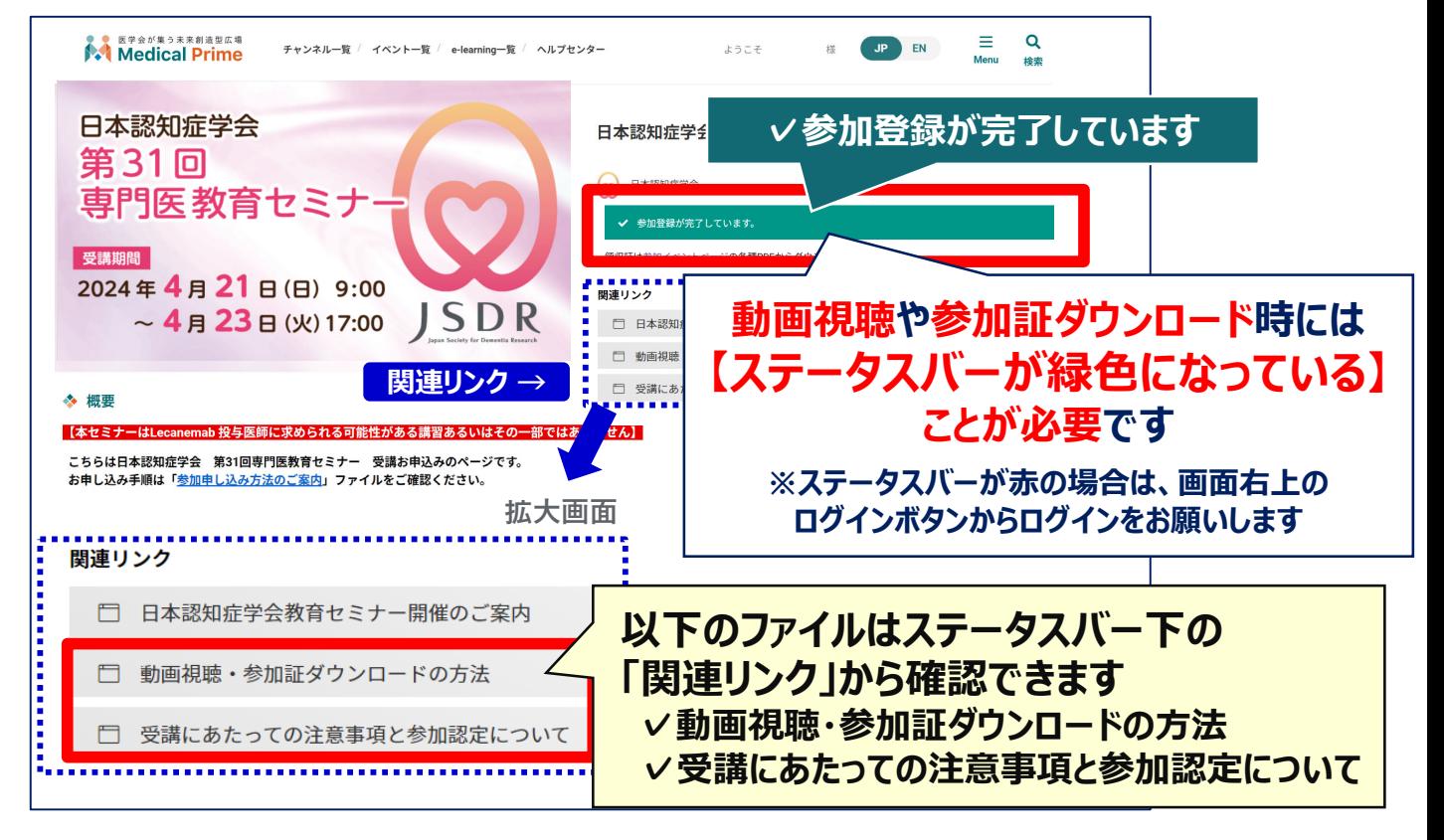

## **⼿順5︓画⾯を下にスクロールし「受講はこちら」をクリックしてください**

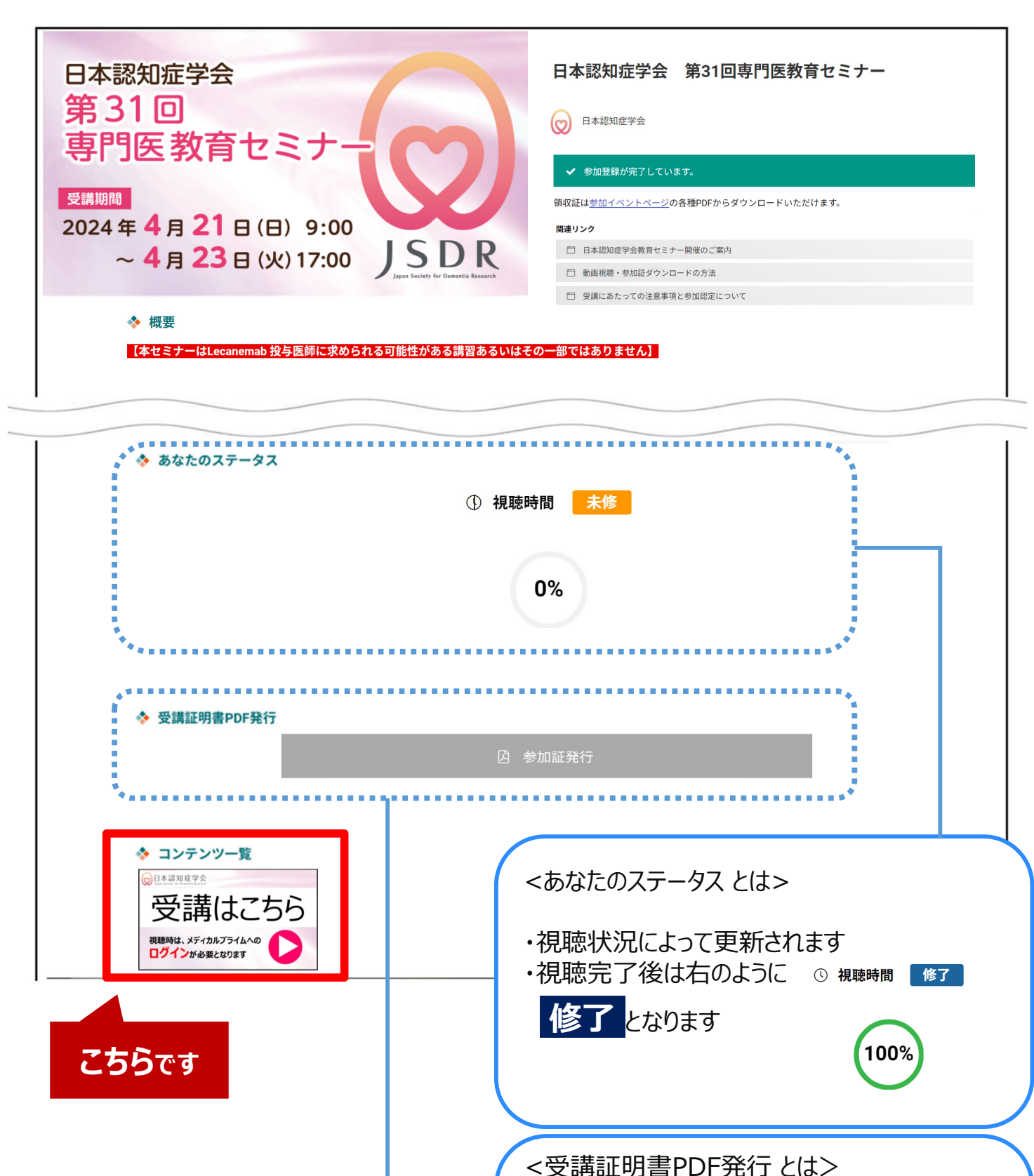

3/10

・ 動画の視聴が最後まで完了すると、

**ダウンロード**できます 完了後

ボタンの色がグレーから紺色に変わります クリックすると**「参加証」**が**PDF形式で**

**囚 参加証発行** 

## 手順6:3動画が表示されますので、視聴する動画をクリック **してください**。

![](_page_3_Picture_95.jpeg)

### 手順7:画面上部に視聴画面が表示されますので中央の **再⽣ボタンをクリックし、動画視聴を開始してください。**

![](_page_3_Figure_3.jpeg)

### **⼿順8︓動画を最後まで再⽣すると以下画⾯が表⽰されます。** この画面が出ましたら、この動画の視聴が完了となり **ますので、必ず画⾯が表⽰されたことをご確認ください。**

<視聴完了画面>

![](_page_4_Picture_2.jpeg)

**⼿順9︓視聴画⾯の下には、注意事項と次の動画へのリンクURL、 参加証ダウンロード⽅法を記載しておりますので必ずご確認 ください。**

![](_page_4_Picture_36.jpeg)

### **⼿順10︓ 3動画全てにおいて、視聴完了画⾯が表⽰されましたら、 セミナーTOPページから参加証が発⾏されます。**

#### **視聴画⾯下の『セミナーTOPページ』リンクをクリック してください。**

![](_page_5_Picture_2.jpeg)

**後⽇、アクセスログで複数講演の同時再⽣が確認された場合、 参加証がダウンロードできていたとしても、参加認定が取り消される可能性があります。**

> **ダウンロード後のPDFはご利⽤のブラウザ内に保存されます。 保存場所が分からない場合は、9ページを参照ください。**

**視聴が完了しているのに参加証発⾏ボタンの⾊が紺に変わらない時は、 キーボードの「F5」キーや 「Ctrl」キーと「F5」でのキャッシュ更新をお試しください。 (キャッシュ更新⽅法は視聴環境により異なります)**

# **『マイページ』のご案内①**

マイページから領収証のダウンロードやお気に入り動画へのアクセスが可能です。 **※マイページ機能は、Medical Primeへの ログイン後 にご利用いただけます。** 

### **【マイページへのアクセス⽅法】 Medical Prime トップ画面右上の「Menu」から「マイページ」をクリック**

![](_page_6_Picture_3.jpeg)

**『マイページ』のご案内②**

![](_page_7_Picture_1.jpeg)

- **1.「参加イベント」をクリック**
- 2. 領収証の緑のボタンをクリックすると **PDF形式でダウンロードされます。**

![](_page_7_Picture_93.jpeg)

### **●「お気に入り」動画の登録・確認手順**

![](_page_7_Picture_6.jpeg)

2. マイページ「お気に入り」をクリック。 **お気に⼊り登録をした動画のサムネイルが表⽰されます。**

![](_page_7_Figure_8.jpeg)

# **よくあるお問い合わせ**

#### *Q. 受講証がダウンロードできません*

**PCの場合、ブラウザの「ダウンロード」に保存されている場合がございます 解決しない場合は、下記のQAサイトもご参考ください** https://help.medicalprime.jp/faq/660/

![](_page_8_Picture_3.jpeg)

#### **スマートフォンの場合、機種によってダウンロード出来ない可能性が ございますので、PCなど別環境でのダウンロードもお試しください**

#### スマートフォンにてご視聴の場合

ダウンロードファイルの保存場所が機種によって異なりますが、下記フォルダに保存されていることがございます

![](_page_8_Picture_7.jpeg)

### **スマートフォンで視聴いただいた際の記録は、PCから ログインいただいた場合でも視聴履歴が引き継がれます**

**スマートフォンで受講を完了した後、PCから同じ画⾯に** お入りいただき受講証をダウンロードすることも可能です

# **よくあるお問い合わせ 2**

#### *Q. 受講前にテスト動画の視聴は出来ますか*

**メディカルプライム内の下記URLにテスト動画を掲載しております 視聴には、メディカルプライムへの【ログイン】が必要となります** https://medicalprime.jp/movie/medicalprime\_test/

## **視聴に関するお問い合わせ先**

ご不明な点がありましたら、ヘルプセンターをご覧ください。 Medical Prime ヘルプセンター

# **https://help.medicalprime.jp/**

お問い合わせは、こちらのリンクからお願いいたします

![](_page_9_Picture_7.jpeg)

株式会社サンプラネット メディカル戦略ユニット

 $10/10$